# CPD登録(WEB登録)の手順

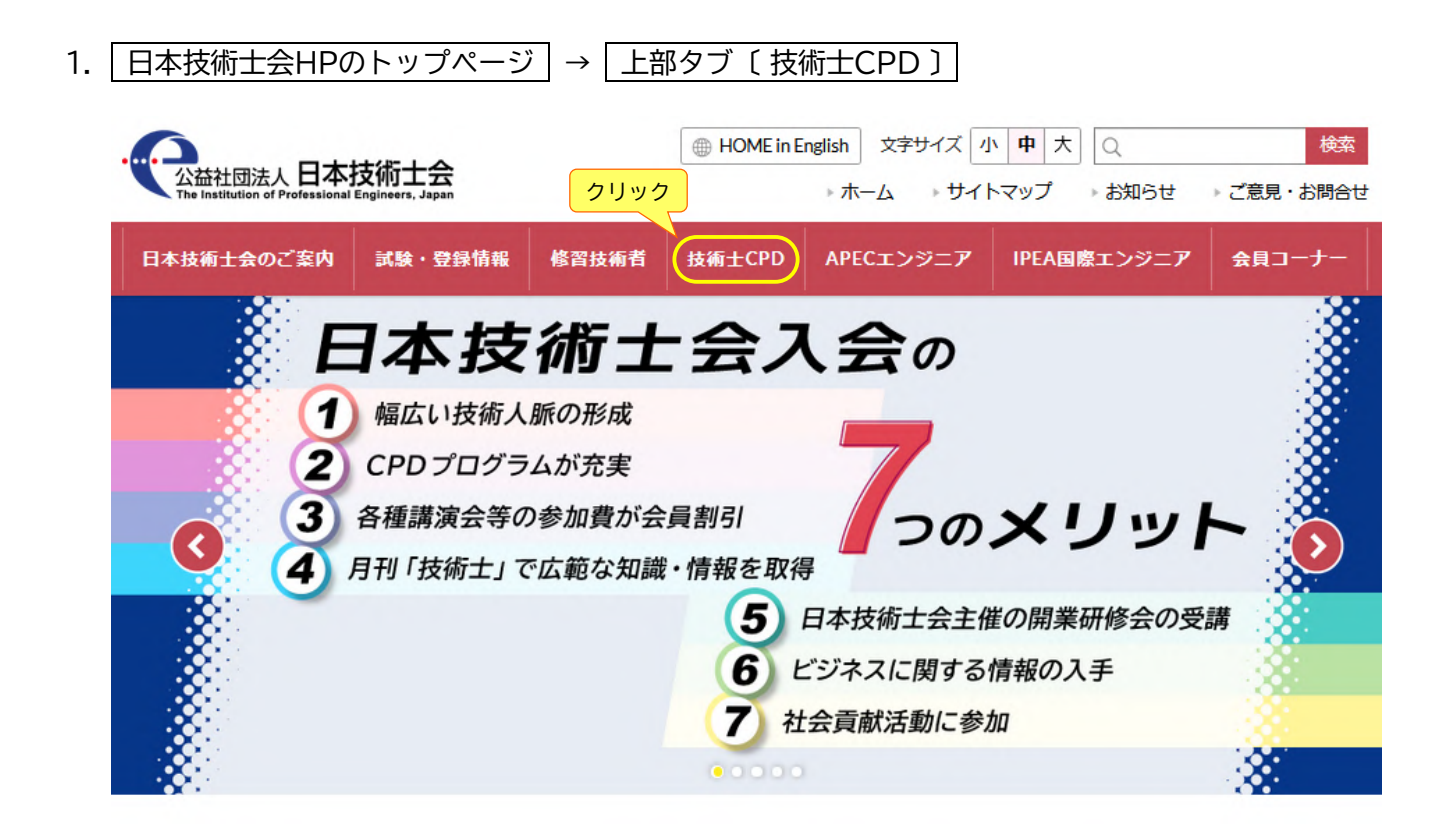

### 2. 【技術士CPD 】のトップ画面 → 最新情報〔CPD登録について〕

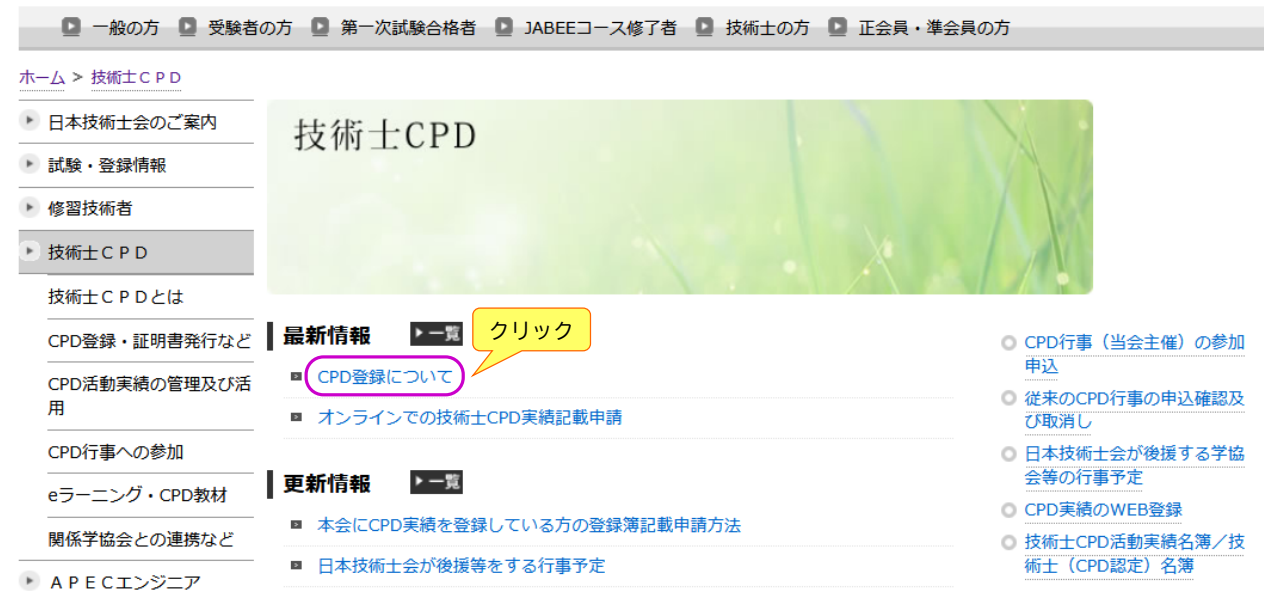

3. CPD登録について → ログイン画面 (ID、PW が必要です)

#### CPD登録について 技術士CPD実績 (記録) の登録は、「WEB登録」により申請してください。 日本技術士会のCPD登録システム (Pe-CPD) に、CPD実績を登録することができます。 ※ 技術士登録日以降のCPD実績が登録対象です。技術士に登録されていない方は、Pe-CPDでCPD実績を登録することはできません。 ※日本技術士会の会員の方と非会員の方で、それぞれ方法、手数料が異なりますので、ご注意ください。 ※本人確認及びセキュリティ等の観点から、E-mail、FAXでの登録申請の受理はできません。 | 1. WEB登録について セキュリティの観点から、「ID」, 「パスワード」の発行が必要です。 日本技術士会の会員パスワードをお持ちの方は、新たにパスワードを取得する必要はなく、お持ちのパスワードと会員番号でWEB登録画面に ログインできます。 クリックしてログイン (要 ID、PW) ■ CPD実績のWEB登録 \* 当会会員の方は、会員番号と会員PWでログイン 【1】 ログイン画面へ接続 → ( CPDのWEB登録・管理) 【2】 ID、パスワードを入力してログイン、画面の指示に従ってCPD記録を入力 ※ ID、パスワードは、半角入力です。大文字・小文字の区別にご注意ください。 ※ ID、パスワードの取得については、下表のとおりです。 ID、パスワードの取得 日本技術士会 正会員の方 会員以外 (非会員) の技術士の方 \* 非会員の方は、下記よりID、パスワードを取得申請してください。 ID、パスワードが認可され、ご本人あて通知まで2~3週間程度かかります。 \* 会員パスワードをお持ちの方は、そのパス |既にお<u>持ちのID、パスワードの「更新・再発行」についても下</u>記より申請してください。<br>|<br>→ (技術士CPDWEB登録パスワード(非会員用)の取得申請) ワードと会員番号でログインできます。 曲 請 \* 会員パスワードを取得していない方、忘れ 方 ◆ 更新 (有効年度の追加) てしまった方は、下記より取得申請してくだ 法 次年度分の追加は、3ヶ月前から受け付けます。次年度より先の年度のお申し込みはでき さい。

ません。 → (会員パスワードの取得について) ◆ 再発行(パスワードを紛失された場合など) 再発行については、有効年度の追加がないので、手数料は必要ありません。 会員の方 PW取得(再発行を含む) まちゃくらんについて、会員以外の方 ID、PW取得(更新、再発行の場合を含む)

4. ログイン画面

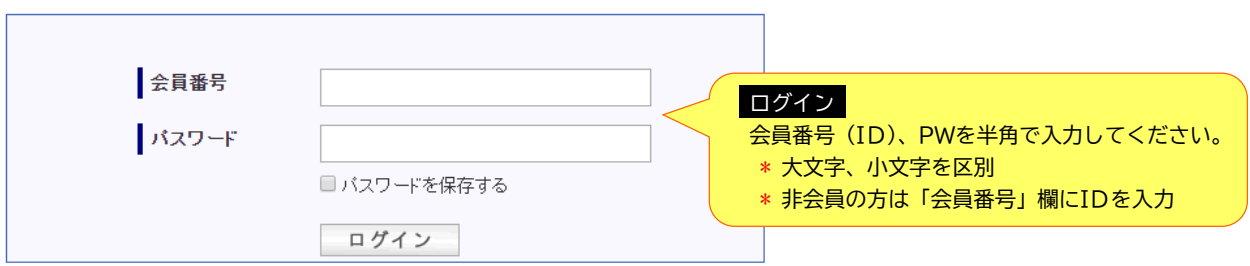

### 5. CPDのWEB登録・管理画面

#### 5-1. 初期画面(CPD記録を登録していない状態)

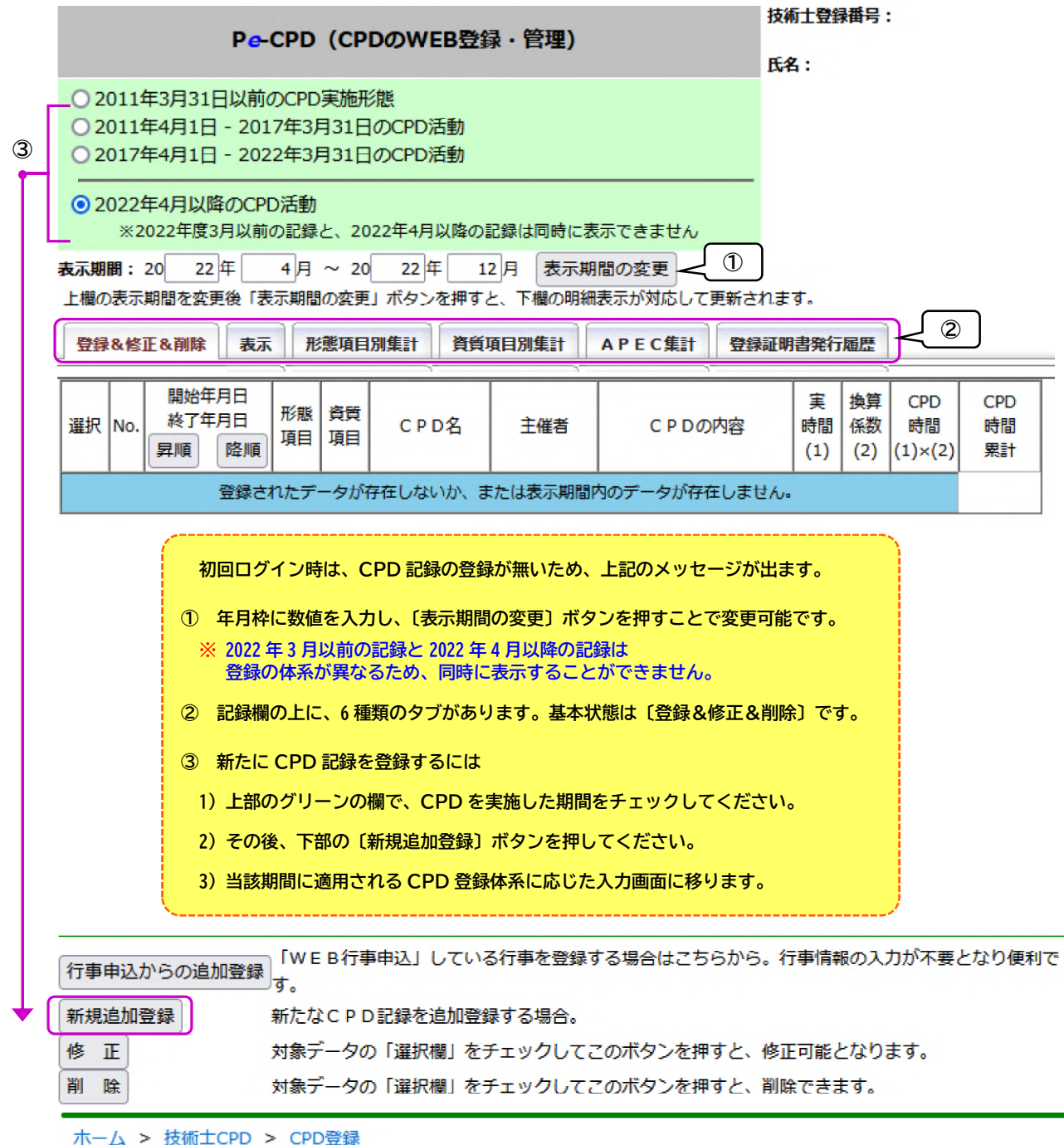

※ 最下部の ホーム , 技術士CPD , CPD登録 は一般画面へのリンクです。 クリックすると WEB 登録・管理の画面から離れますので、ご注意ください。

### 5-2. CPD記録の入力画面 2022年4月以降の CPD 活動

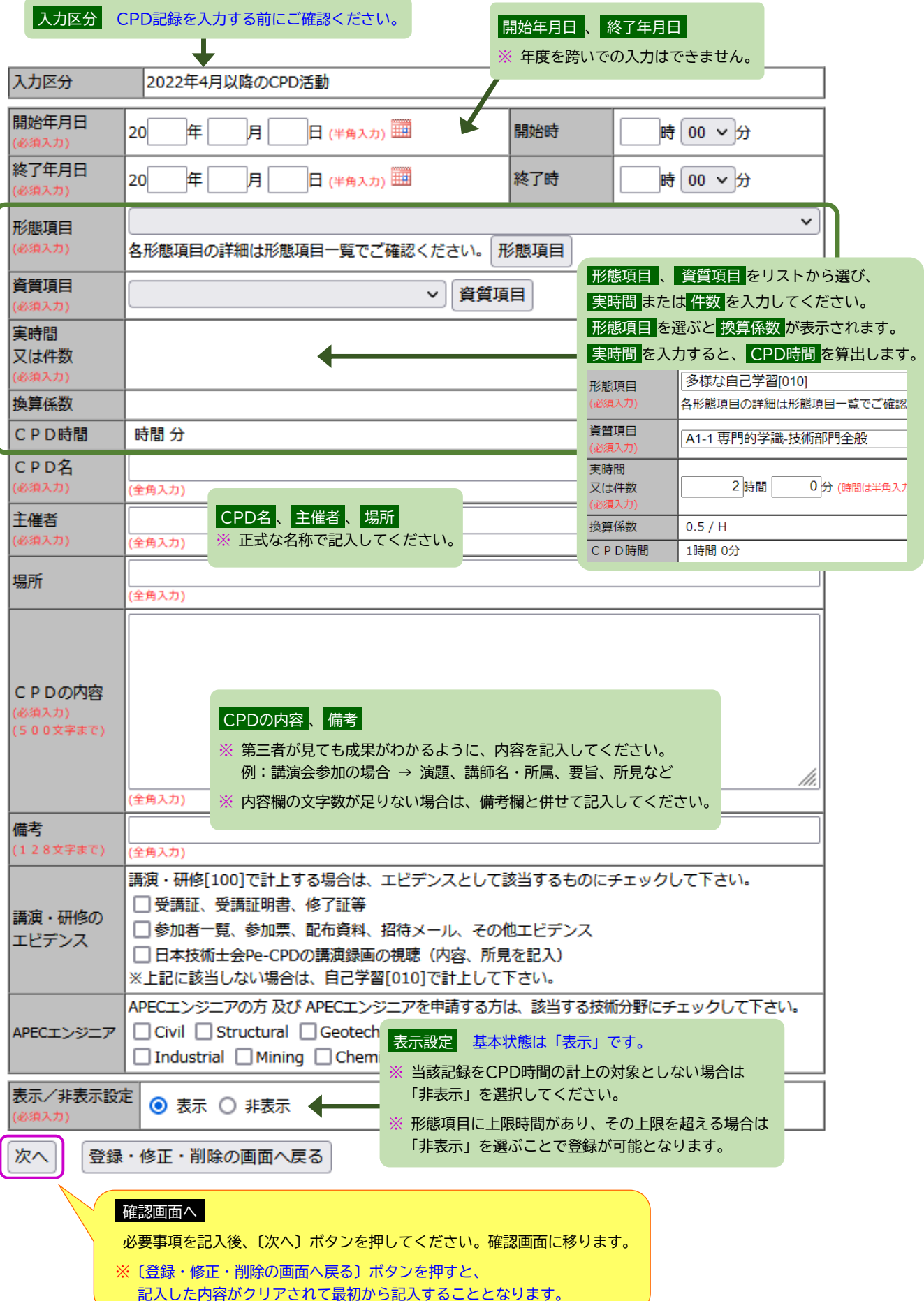

## 5-2. CPD記録の入力画面 2022 年 3 月以前の CPD 活動

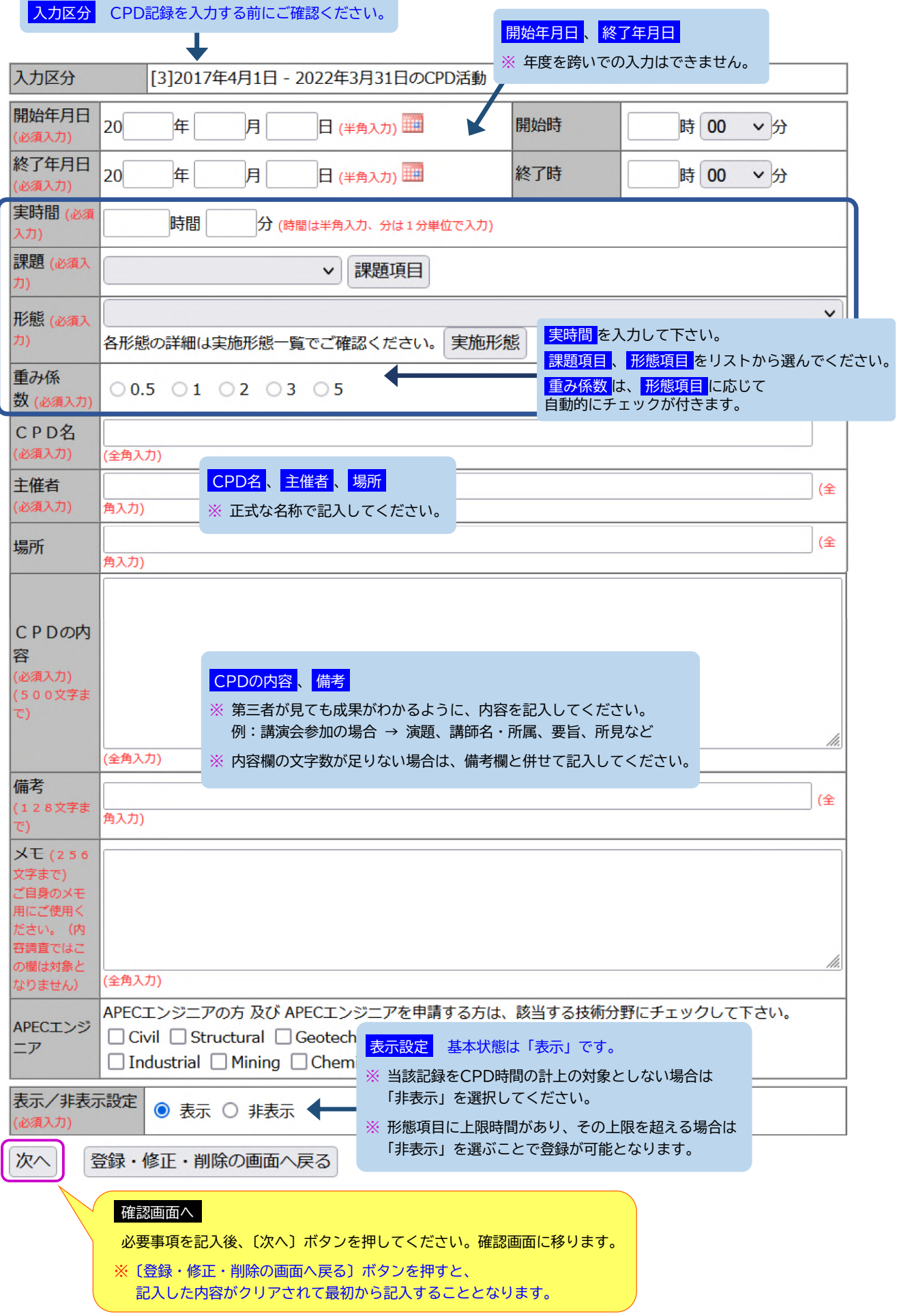

### 5-3. CPD記録の登録の確認画面

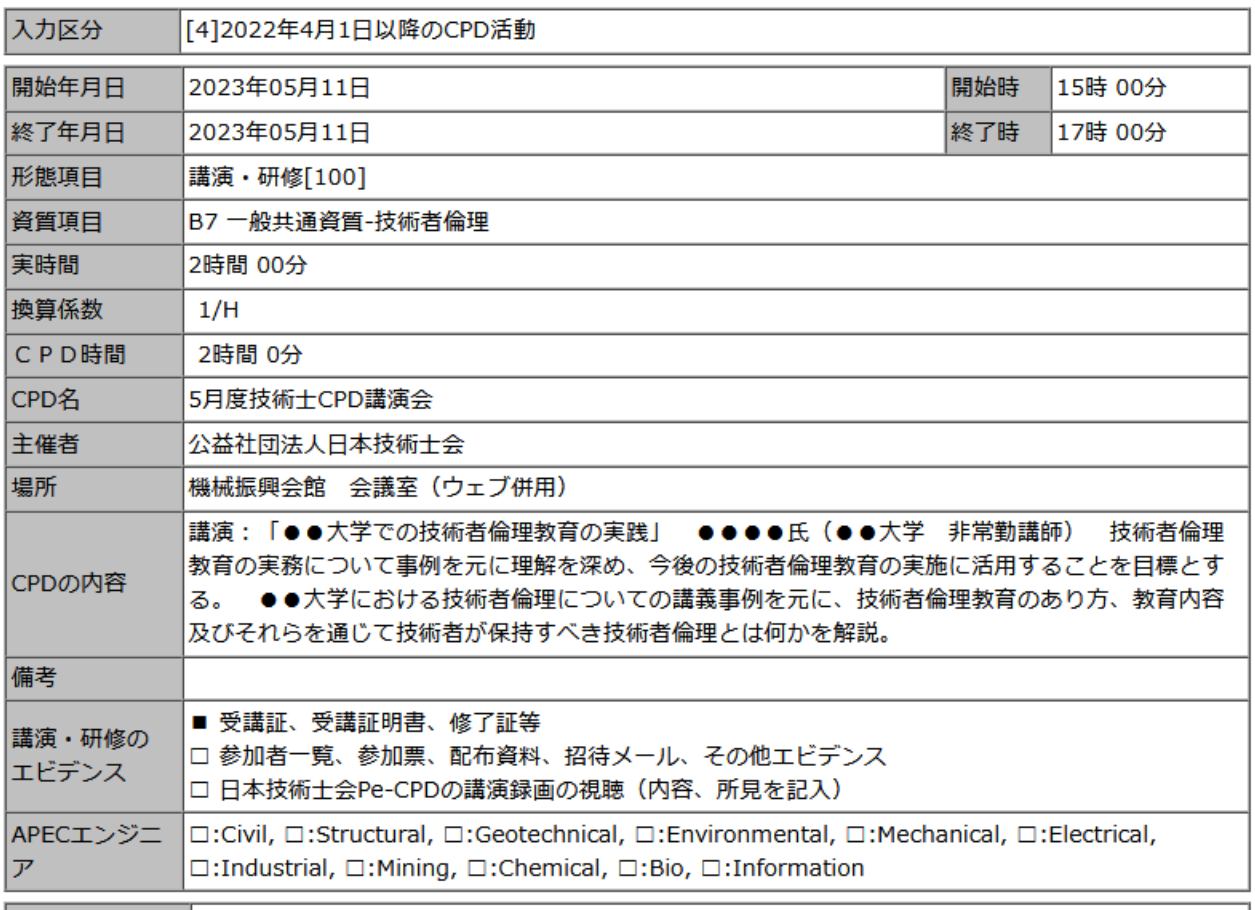

表示/非表示設定 表示

登録

前画面へ戻る

入力内容の登録

入力内容を確認後、〔登録〕ボタンを押してください。 確認ポップアップが表示されますので

〔OK〕ボタンを押すと、CPD 記録が登録されます。

必須項目の入力不足、文字数上限の超過などがあると 赤色のエラー表示が出て、登録することができません。

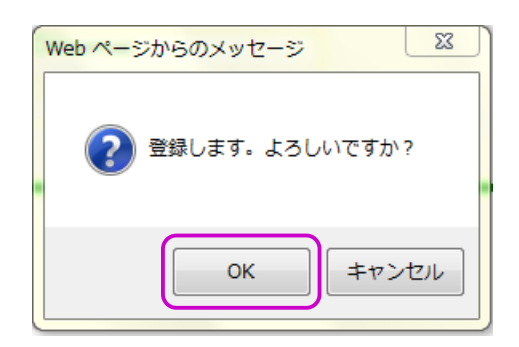

5-4.(CPD記録)表示/非表示の切替え

**③**

PDF出力

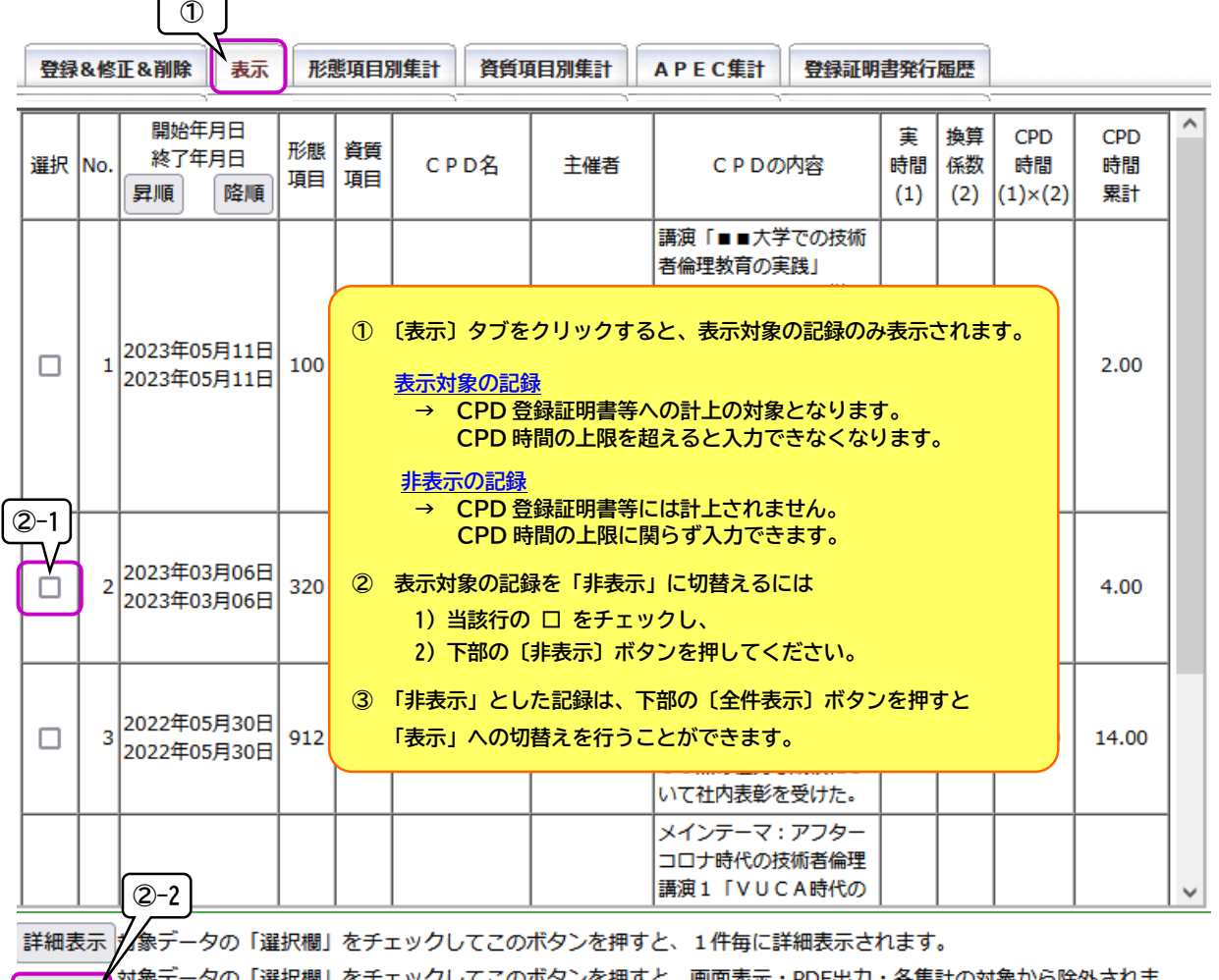

「非表示」対象データの「選択欄」をチェックしてこのボタンを押すと、画面表示・PDF出力・各集計の対象から除外されま<br>す。

全件表示 井表示にされたCPDデータも、画面上のみ表示されますので、非表示の解除が可能となります。

<br>表示(されている)期間のCPD記録をPDF形式で保存しますので、帳票として出力(する必要がある場合等ご利 **下さい。)** 

全件表示の画面 非表示の記録は、水色で表示されます。

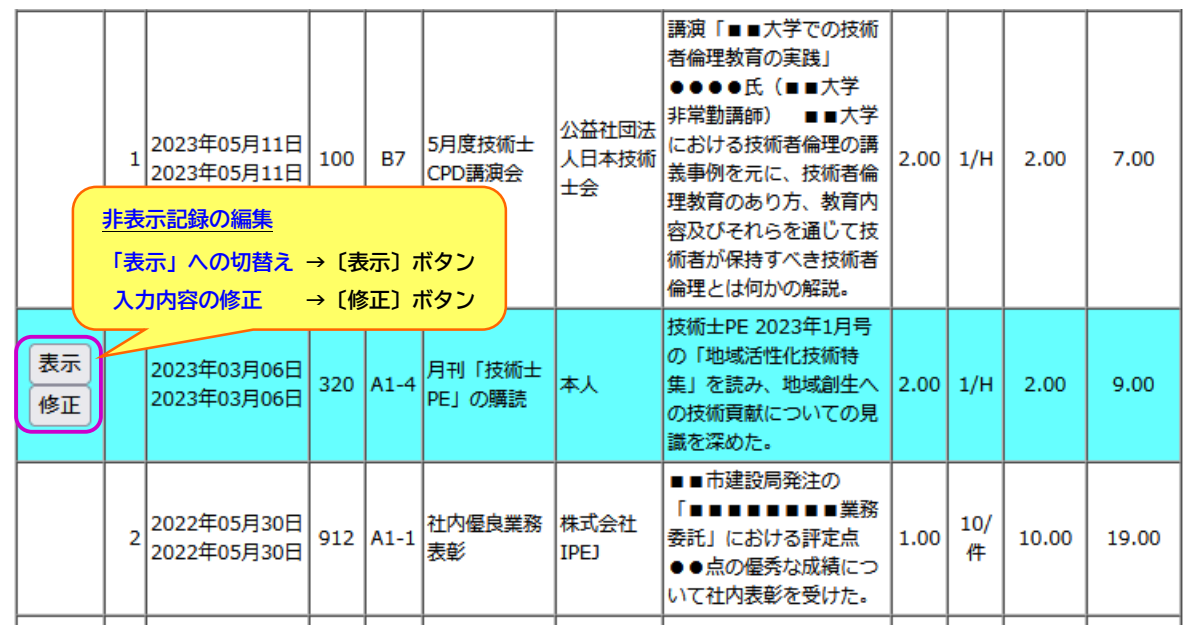